## <span id="page-0-0"></span>**ANSYS 12 - Beam (2D Element) - Step 4**

Author: Rajesh Bhaskaran & Yong Sheng Khoo, Cornell University

[Problem Specification](https://confluence.cornell.edu/display/SIMULATION/ANSYS+12+-+Beam+%282D+Element%29+-+Problem+Specification) [1. Pre-Analysis & Start-Up](https://confluence.cornell.edu/display/SIMULATION/ANSYS+12+-+Beam+%282D+Element%29+-+Step+1) [2. Geometry](https://confluence.cornell.edu/display/SIMULATION/ANSYS+12+-+Beam+%282D+Element%29+-+Step+2) [3. Mesh](https://confluence.cornell.edu/display/SIMULATION/ANSYS+12+-+Beam+%282D+Element%29+-+Step+3) [4. Setup \(Physics\)](#page-0-0) [5. Solution](https://confluence.cornell.edu/display/SIMULATION/ANSYS+12+-+Beam+%282D+Element%29+-+Step+5) [6. Results](https://confluence.cornell.edu/display/SIMULATION/ANSYS+12+-+Beam+%282D+Element%29+-+Step+6) [7. Verification & Validation](https://confluence.cornell.edu/display/SIMULATION/ANSYS+12+-+Beam+%282D+Element%29+-+Step+7)

## Step 4: Setup (Physics)

We need to specify point BC's at A, B, C and D.

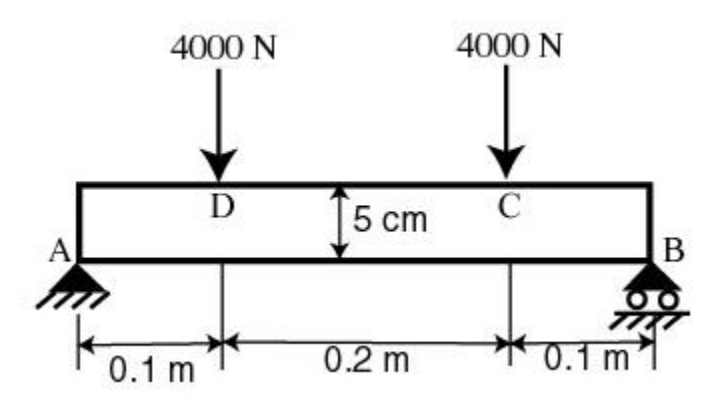

Let's start with setting up boundary condition at A.

**Outline > Static Structural (A5) > Insert > Displacement**

Select point A in the **Graphics** window and click **Apply** next to Geometry under **Details of "Displacement"**. Enter 0 for both **X Component** and **Y Component**.  $\overline{a}$ 

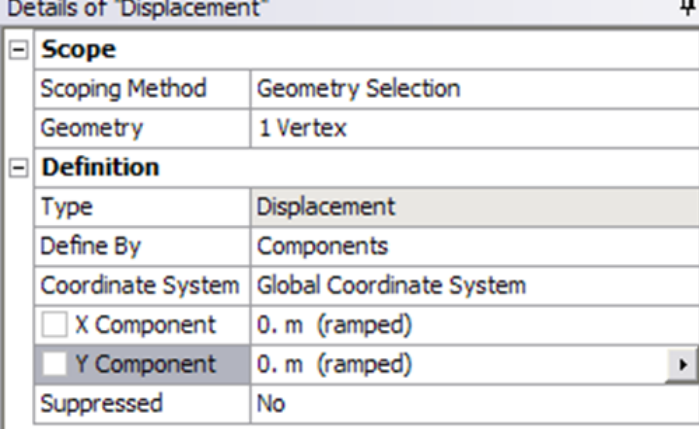

Let's move on to setting up boundary condition B.

**Outline > Static Structural (A5) > Insert > Displacement**

Select point B in the **Graphics** window and click **Apply** next to Geometry under **Details of "Displacement 2"**. Enter 0 for **Y Component** and leave **X Component** to be free.

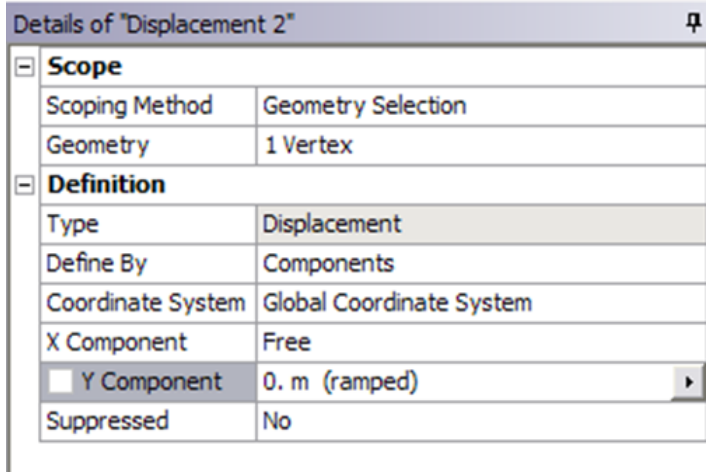

We can move on to setting up point force at point C and D.

## **Outline > Static Structural (A5) > Insert > Force**

Select point C in the **Graphics** window and click **Apply** next to Geometry under **Details of "Force"**. Next to **Define By**, change **Vector** to **Components**. Enter -4000 for **Y Component**.

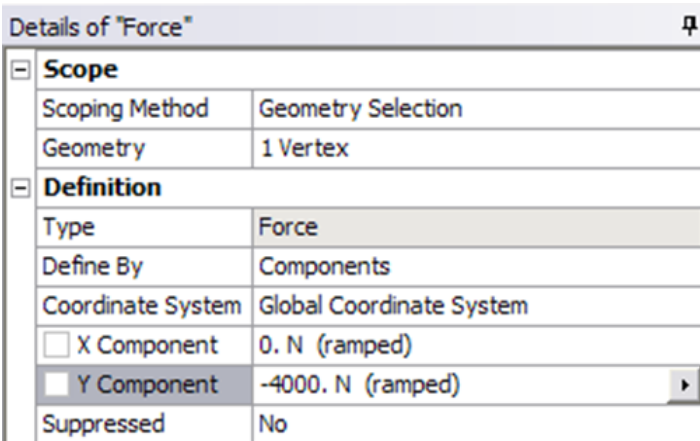

Do the same for point D.

**[Go to Step 5: Solution](https://confluence.cornell.edu/display/SIMULATION/ANSYS+12+-+Beam+%282D+Element%29+-+Step+5)**

[See and rate the complete Learning Module](https://confluence.cornell.edu/pages/viewpage.action?pageId=112039139)

[Go to all ANSYS Learning Modules](https://confluence.cornell.edu/display/SIMULATION/ANSYS+Learning+Modules)